# **บทที่ 12 การประกาศกะตามแฟ้ม Excel**

### **วัตถุประสงค์**

เพื่อให้ผู้ใช้งานสามารถประกาศกะพนักงานด้วยวิธีการประกาศกะตามแฟ้ม Excel ใด้ เพื่อช่วยลดขั้นตอนการประกาศกะ โดยนําเข้ากะการทํางานของพนักงานที่บันทึกในรูปแบบ Excel มาบันทึกในระบบประมวลผลบันทึกเวลาโดยอัตโนมัติ

# **ขั้นตอนการทํางาน**

- $\blacktriangleright$  กำหนดข้อตกลงเวลาทำงาน(กะ) ในบทที่ 4 ให้เรียบร้อยก่อน
- การสร้างแฟ้มรูปแบบ Excel ประกาศกะ
- $\blacktriangleright$  ประกาศกะตามแฟ้ม Excel ตามรายละเอียดด้านล่าง

### **การสร้างรูปแบบ Excel ประกาศกะ**

**ตัวอย่าง :** ประกาศกะตามแฟ้ม Excel ให้กบพนักงานชื่อ ั สนธยา ในช่วงวันที่ 04/08/25xx–09/08/25xx โดยกาหนดรหัสกะ ํ A01

# **วิธีการบันทึกข้อมู ล**

֦

 $\triangleright$  หน้าจอ งานบันทึกเวลา → เลือก เมนูย่อย กะทำงานพนักงาน → คลิก ปุ่มเพิ่มเติม → เลือก ประกาศกะตามแฟ้ม Excel

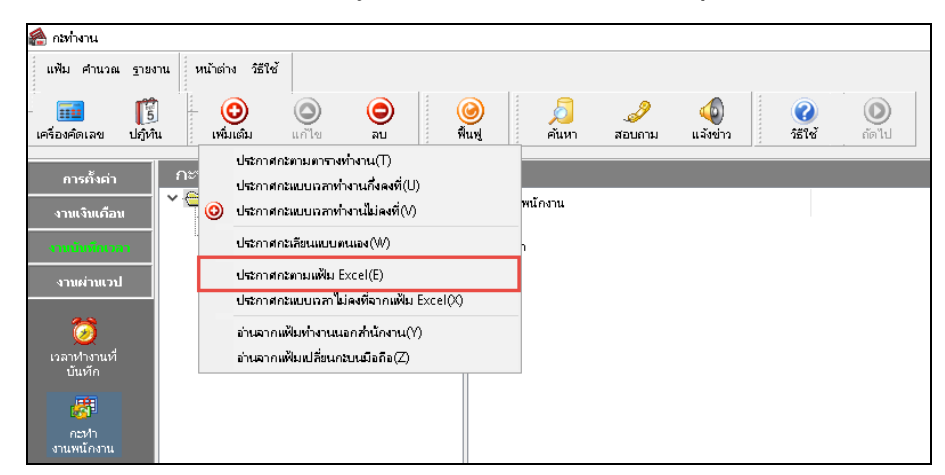

จากนั้นจะปรากฏหน้าจอ **นําเข้าข้อมูล.ประกาศกะตามวันที่กําหนด** ดังรูป คลิกที่ **สร้างแฟ้มตัวอย่าง**

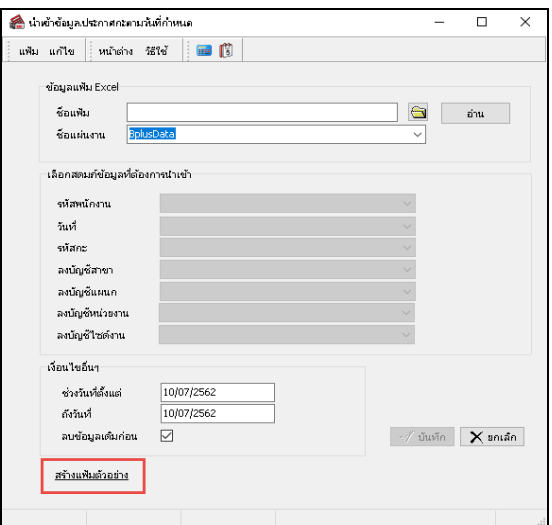

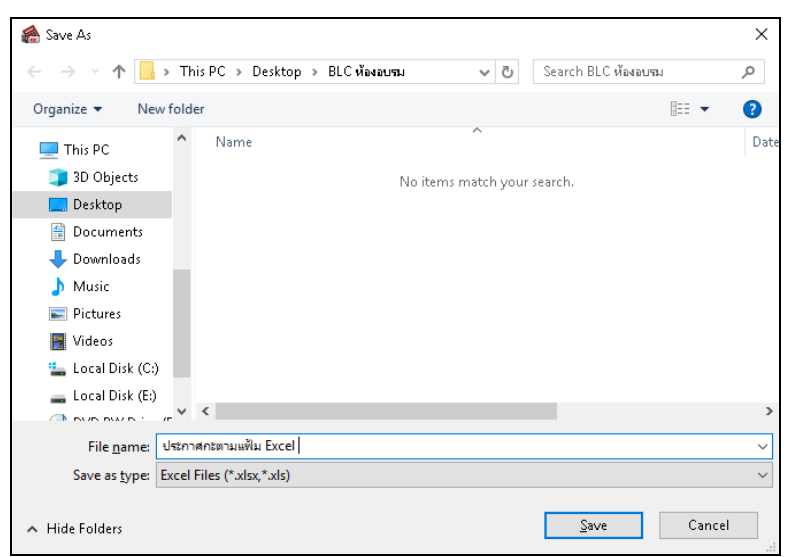

เมื่อปรากฏหน้าจอดังรูป ให้ทําการระบุ **ที่เก็บแฟ้ม Excel** และระบุ **ชื่ อแฟ้ม Excel** และคลิก **ปุ่ม Save**

 ทําการบันทึกข้อมูลประกาศกะพนักงานในไฟล์Excel ข้างต้น โดยระบุ **รหัสพนักงาน,วันที่ประกาศ,รหัสกะ** ตาม คําอธิบายด้านล่างนี้ และทําการSaveไฟล์ Excel

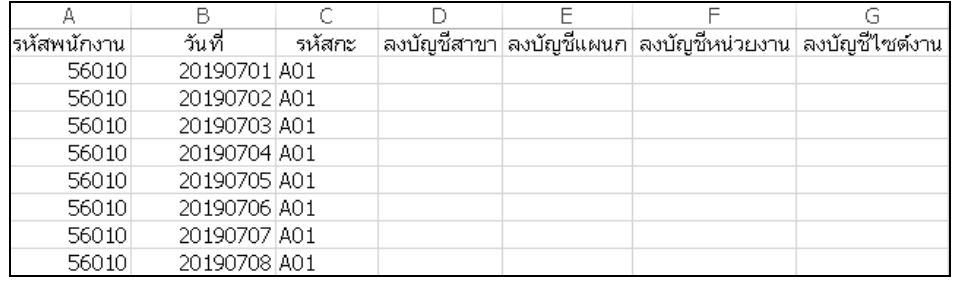

**รหัสพนักงาน :** ระบุรหัสพนักงานในไฟล์ Excel ให้ตรงกบรหัสพนักงานในแฟ้มประวัติพนักงาน ั

**วันที่ :** ระบุวันที่ที่จะประกาศกะให้พนักงาน รูปแบบวันที่ YYYYMMDD ระบุปี เป็ น ค.ศ เท่านั้ น

**รหัสกะ** : ระบุรหัสกะในไฟล์ Excel ให้ตรงกบ รหัส ั กะทํางานในระบบ

**ลงบัญชี :** เฉพาะผู้ที่ซื้อโปรแกรม Job Cost System ระบบต้นทุนค่าแรงพนักงาน เท่านั้นที่สามารถใช้งานได้โดย สามารถศึกษาได้จากคู่มือระบบ JC

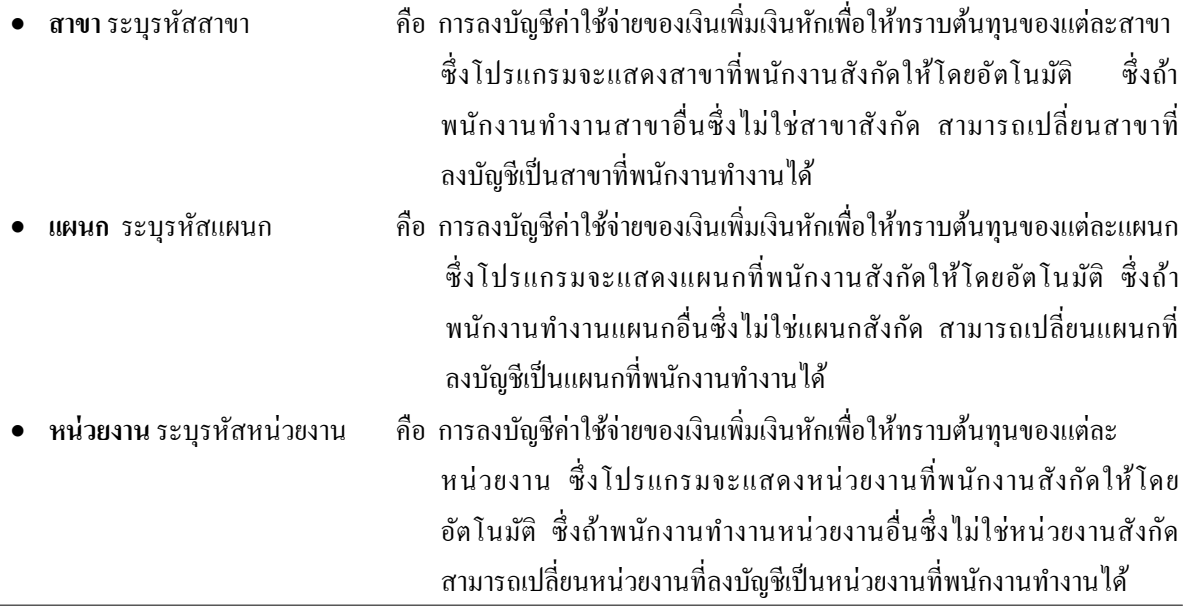

• **ไซด์งาน** ระบุรหัสไซด์งาน คือ การลงบัญชีค่าใช้จ่ายของเงินเพิ่ มเงินหักเพื่อให้ทราบต้นทุนของแต่ละไซด์งาน ซึ่ งโปรแกรมจะแสดงไซด์งานที่พนักงานสังกัดให้โดยอัตโนมัติ ซึ่ งถ้า พนักงานทํางานไซด์งานอื่นซึ่งไม่ใช่ไซด์งานสังกด สามารถเปลี่ยนไซด์งานที่ ั ลงบัญชีเป็ นไซด์งานที่พนักงานทํางานได้

### **การประกาศกะตามแฟ้ม Excel**

หลังจากทําการบันทึกข้อมูลประกาศกะพนักงานในไฟล์ Excel เรียบร้อยแล้ว ท่านสามารถทําการอ่านข้อมูลประกาศกะ พนักงานจากไฟล์ Excel เข้าสู่ระบบประมวลผลบันทึกเวลาได้ตามขั้นตอนดังนี้

### **ขั้นตอนประกาศกะตามแฟ้ม Excel**

# **วิธีการบันทึกข้อมู ล**

 $\triangleright$  หน้าจอ งานบันทึกเวลา → เลือก เมนูย่อย กะทำงานพนักงาน → คลิก ปุ่มเพิ่มเติม → เลือก ประกาศกะตามแฟ้ม

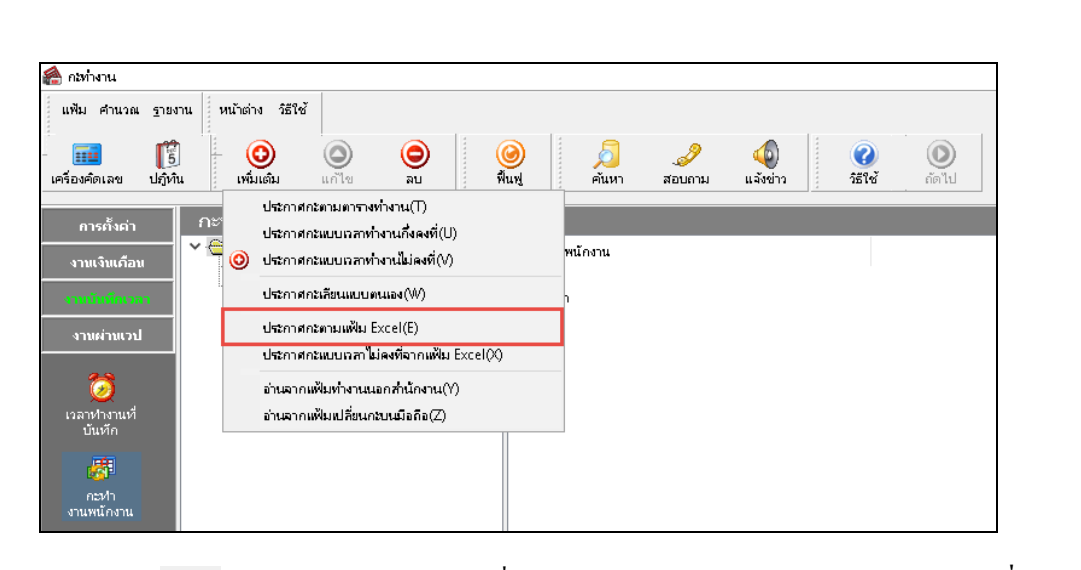

 $\triangleright$  คลิกปุ่ม  $\blacksquare$ และ Browse หาไฟล์ Excel ที่บันทึกข้อมูลประกาศกะพนักงานข้างต้น → ระบุ ชื่อแผ่นงาน **เป็น BplusData**<sup>2</sup> คลิกป่ม | ล่าน

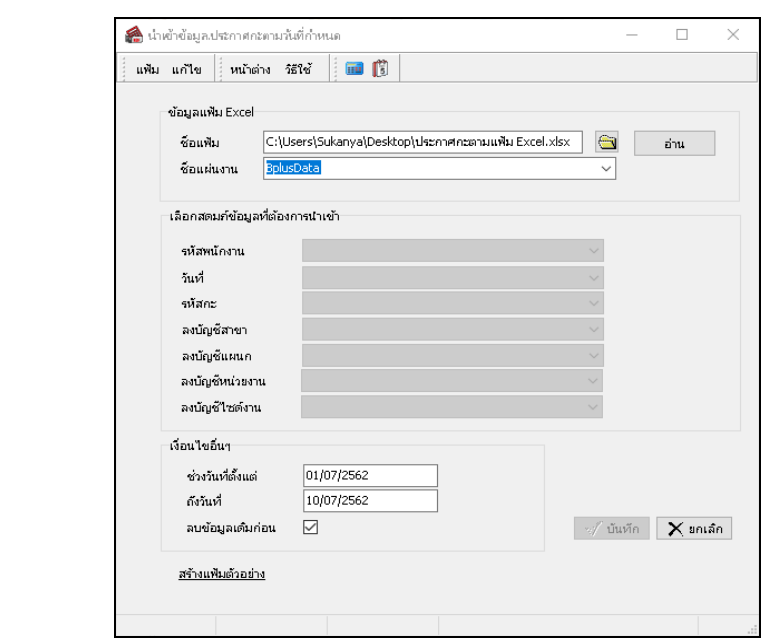

**Excel**

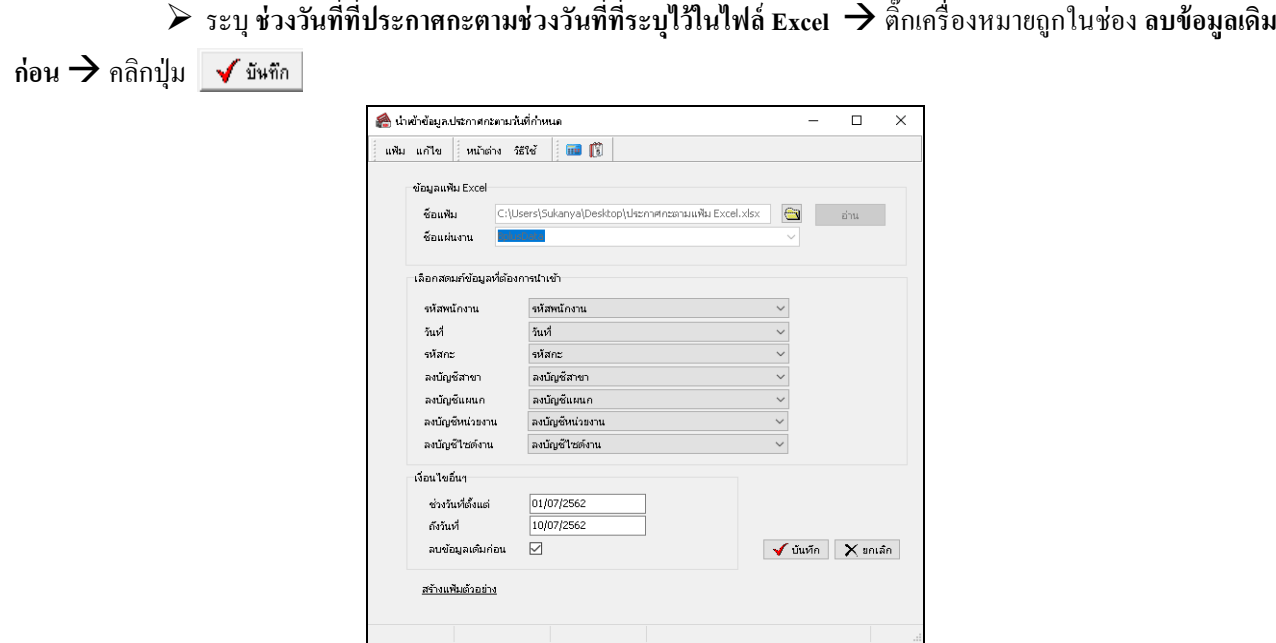

**คําอธิบาย**

- **ข้อมูลแฟ้ม Excel**
	- **- ชื่ อแฟ้ม** หมายถึง ทําการ Browse หาไฟล์ Excel ที่บันทึกข้อมูลประกาศกะพนักงานที่ต้องการ
		- **- ชื่อแผ่นงาน** หมายถึง ระบุชื่อ Sheet ในไฟล์Excel ที่บันทึกข้อมูลประกาศกะพนักงาน

**เลือกสดมภ์ข้อมูลที่ต้องการนําเข้า**

- **- รหัสพนักงาน** หมายถึงคลิกตัวเลือกคําวา รหัสพนักงาน ่ เพื่อให้โปรแกรมอ่านข้อมูลรหัสพนักงาน ตามที่ระบไว้ในไฟล์ Excel
- **- วันที่** หมายถึง คลิกตัวเลือกคําวา วันที่ ่ เพื่อให้โปรแกรมอ่านข้อมูลวันที่ประกาศกะตามที่ระบุ ไว้ในไฟล์Excel
- **- รหัสกะ** หมายถึง คลิกตัวเลือกคําวา รหัสกะ ่ เพื่อให้โปรแกรมอ่านข้อมูลรหัสกะตามที่ระบุไว้ใน ไฟล์Excel

 **ลงบัญชี** เฉพาะผู้ที่ซื้อโปรแกรม Job Cost System ระบบต้นทุนค่าแรงพนักงาน เท่านั้นที่สามารถใช้งานได้โดยสามารถ ศึกษาได้จากคู่มือระบบ JC

- **- สาขา** คือ การลงบัญชีค่าใช้จ่ายของเงินเพิ่มเงินหักเพื่อให้ทราบต้นทุนของแต่ละสาขา ซึ่ ง โปรแกรมจะแสดงสาขาที่พนักงานสังกดให้โดยอัตโนมัติ ัซึ่งถ้าพนักงานทํางานสาขาอื่นซึ่งไม่ใช่สาขา สังกัด สามารถเปลี่ยนสาขาที่ลงบัญชีเป็นสาขาที่พนักงานทำงานได้
- **- แผนก** คือ การลงบัญชีค่าใช้จ่ายของเงินเพิ่ มเงินหักเพื่อให้ทราบต้นทุนของแต่ละแผนก ี่ซึ่งโปรแกรมจะแสดงแผนกที่พนักงานสังกัดให้โดยอัตโนมัติ ซึ่งถ้าพนักงานทำงานแผนกอื่นซึ่งไม่ใช่ แผนกสังกัด สามารถเปลี่ยนแผนกที่ลงบัญชีเป็นแผนกที่พนักงานทำงานได้
- หน่วยงาน คือ การลงบัญชีค่าใช้จ่ายของเงินเพิ่มเงินหักเพื่อให้ทราบต้นทุนของแต่ละหน่วยงาน ซึ่ง โปรแกรมจะแสดงหน่วยงานที่พนักงานสังกัดให้โดยอัตโนมัติ ซึ่งถ้าพนักงานทำงานหน่วยงานอื่นซึ่ง ้ ไม่ใช่หน่วยงานสังกัด สามารถเปลี่ยนหน่วยงานที่ลงบัญชีเป็นหน่วยงานที่พนักงานทำงานได้
- **ไซด์งาน คื**อ การลงบัญชีค่าใช้ง่ายของเงินเพิ่มเงินหักเพื่อให้ทราบต้นทุนของแต่ละไซด์งาน ซึ่ง โปรแกรมจะแสดงไซด์งานที่พนักงานสังกดให้โดยอัตโนมัติ ั ซึ่งถ้าพนักงานทํางานไซด์งานอื่นซึ่งไม่ใช่ ไซด์งานสังกัด สามารถเปลี่ยนไซด์งานที่ลงบัญชีเป็นไซด์งานที่พนักงานทำงานได้
- **เงื่อนไขอื่นๆ**
	- ช่วงวันที่<mark>ตั้งแต่</mark> หมายถึง การระบุว่าต้องการนำเข้าข้อมูลประกาศกะพนักงานเริ่มตั้งแต่วันที**่**ใด
	- **- ถึงวันที่** หมายถึง การระบุวาต้องการนําเข้าข้อมูลประกาศกะพ ่ นักงานถึงวันที่ใด
	- **ลบข้อมูลเดิมก่อน หมายถึง การระบุว่าต้องการให้โปรแกรมลบข้อมูลประกาศกะเดิมในช่วงวันที่ที่กำหนด**

ออกก่อนหรือไม่

 เมื่อปรากฏข้อความดังรูป ถ้าต้องการตรวจสอบรายละเอียดการนําเข้าให้คลิก **ป่ ม ุ YES**, ถ้าไม่ต้องการตรวจสอบ รายละเอียดการนําเข้าให้คลิก **ป่ มุ No**

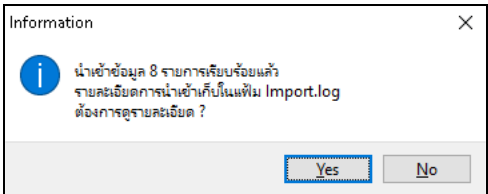

# $\mathbf{\hat{*}}$  การตรวจสอบข้อมูลประกาศกะ

หลังจากทำการประกาศกะตามแฟ้ม Excel เรียบร้อยแล้ว นอกจากจะตรวจสอบกะทำงานที่ประกาศให้กับพนักงานทางจอภาพ แล้ว ท่านสามารถตรวจสอบกะทํางานที่ประกาศให้พนักงานทางรายงานได้อีกทางหนึ่งด้วย

#### **รายงานตรวจสอบการประกาศกะ** มี 2รายงาน ดังนี้

**รายงานประกาศกะ**กรณีต้องการตรวจสอบกะการทํางานที่ประกาศให้กบพนักงาน ั

### **วิธีการบันทึกข้อมู ล**

 $\triangleright$  หน้าจอ งานบันทึกเวลา → เลือก เมนูย่อย กะทำงานพนักงาน → เลือก เมนูรายงาน → เลือก รายงาน

#### **ประกาศกะ** เลือก**รายงานประกาศกะ**

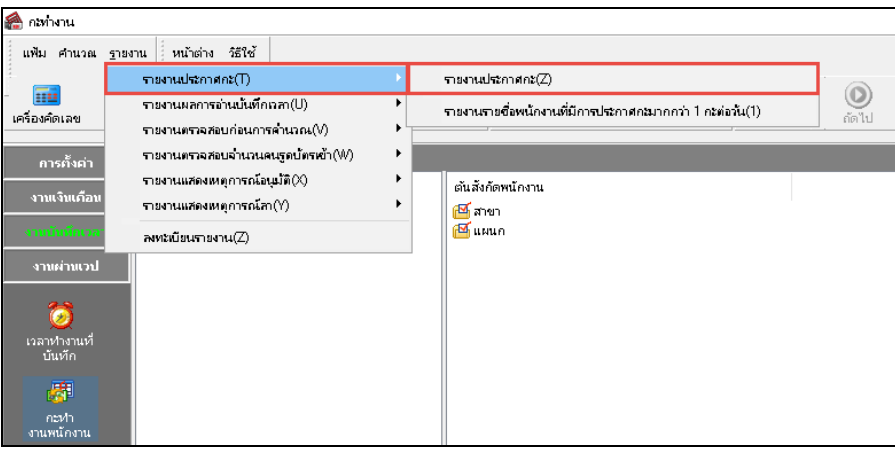

ระบุ**ช่วงวันที่ที่ต้องการตรวจสอบการประกาศกะ** และคลิก **ป่ มุ บันทึก**

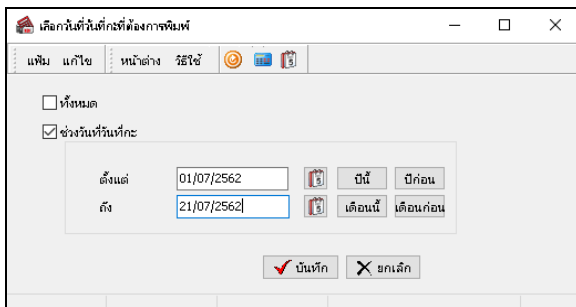

 $\blacktriangleright$  เมื่อปรากฏหน้าจอสั่งพิมพ์รายงาน คลิก **ปุ่มเริ่มพิมพ์** 

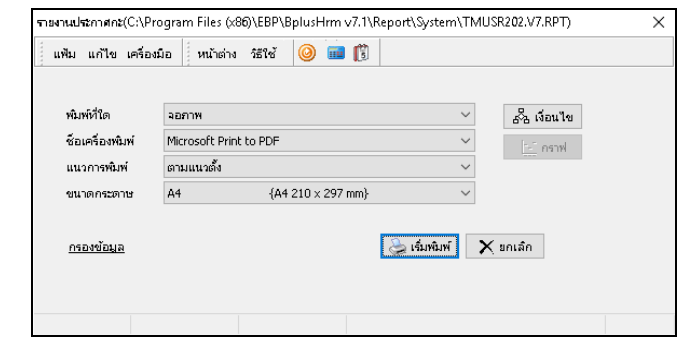

จากนั้นโปรแกรมจะแสดงจอภาพ **รายงานประกาศกะ** ดังรูป

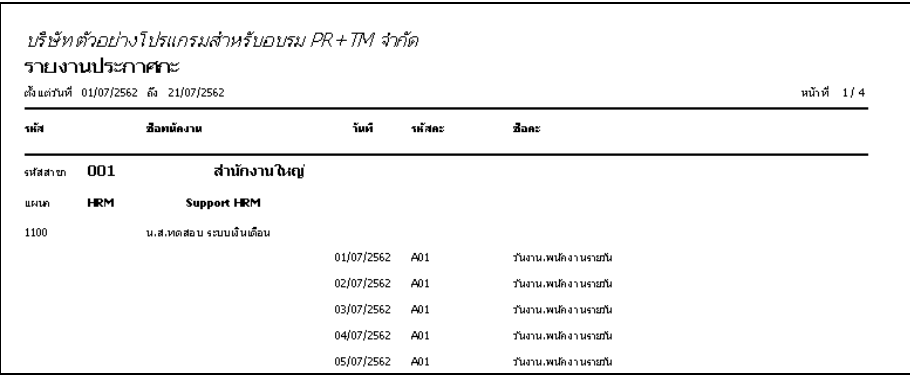

 **รายงานรายชื่อพนักงานที่มีการประกาศกะมากกว่า 1 กะต่อวัน** กรณีต้องการตรวจสอบกะการทํางานที่ประกาศ ่ ให้กับพนักงานมากกว่า 1 กะต่อวัน

 หน้าจอ**งานบันทึกเวลา**  เลือก เมนูย่อย **กะทํางานพนักงาน** เลือก **เมนูรายงาน** เลือก **รายงาน ประกาศกะ** เลือก**รายงานรายชื่อพนักงานที่มีการประกาศกะมากกว่า 1 กะต่อวัน**

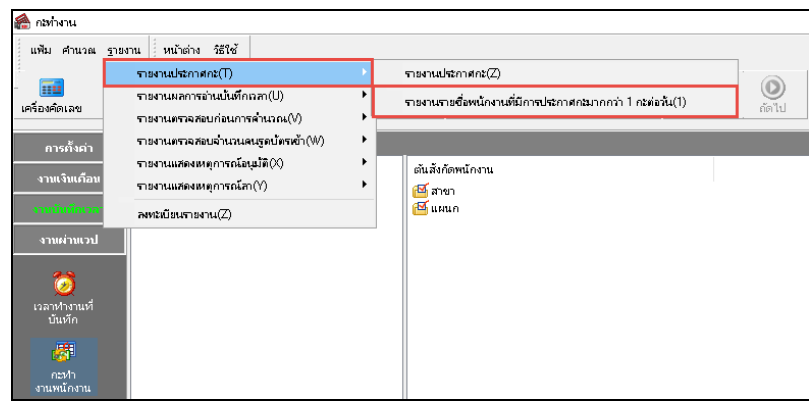

 $\blacktriangleright$  ระบุ ช่วงวันที่ที่ต้องการตรวจสอบการประกาศกะ และ คลิก ปุ่มบันทึก

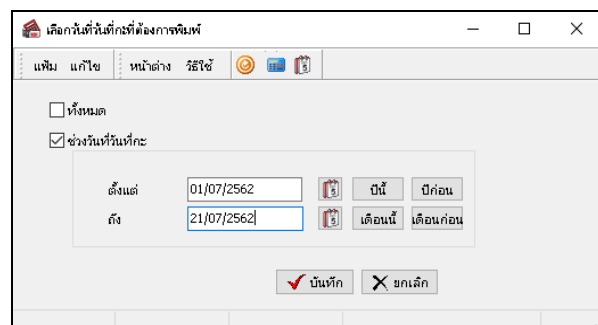

 $\blacktriangleright$  เมื่อปรากฏหน้าจอสั่งพิมพ์รายงาน คลิก **ปุ่มเริ่มพิมพ์** 

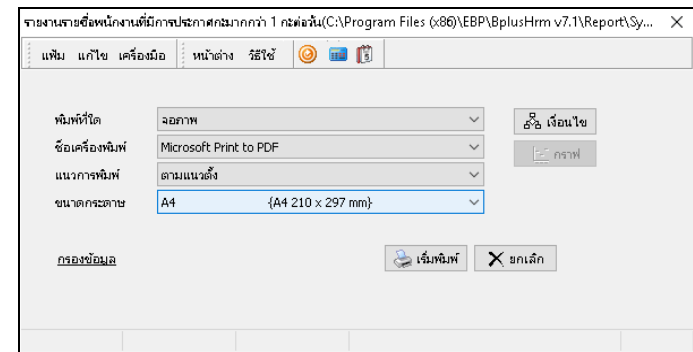

จากนั้นโปรแกรมจะแสดงจอภาพ **รายงานรายชื่อพนักงานที่มีการประกาศกะมากกว่า 1 กะต่อวัน** ดังรูป

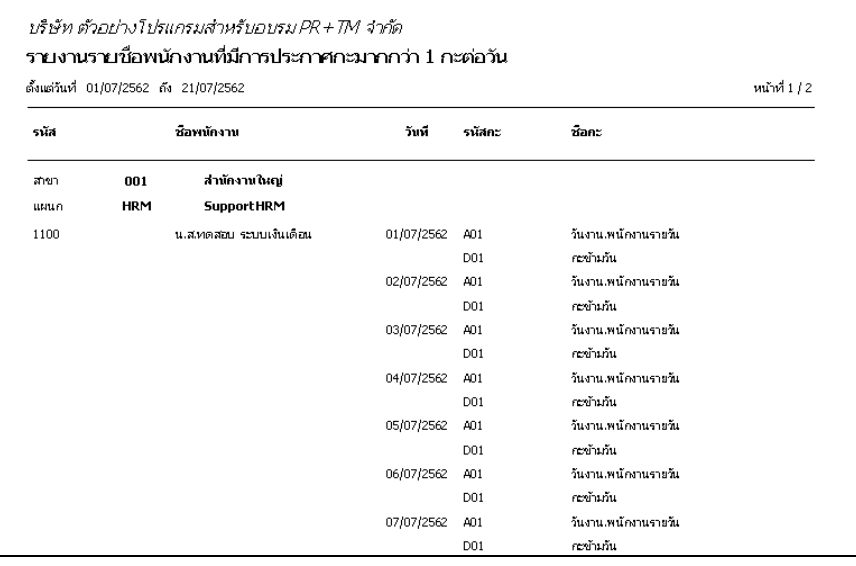

# **ขั้นตอนต่อไป :**

- $\blacktriangleright$   $\,$  กรณีที่ท่านทำการประกาศกะเรียบร้อยแล้ว ขั้นตอนต่อไป คือ
	- 1.อ่านแฟ้มบันทึกเวลาจากเครื่องรูดบัตร โดยสามารถดูรายละเอียดได้ใน บทที่ 22
		- 2.การโอนเวลาที่บันทึกเข้ากะ โดยสามารถดูรายละเอียดได้ใน บทที่ 24